# Aktivierung mit mobileTAN im **Online Banking**

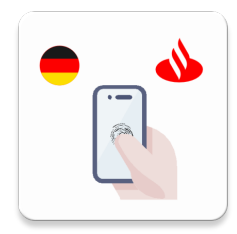

Schritt-für-Schritt-Anleitung zur Aktivierung von SantanderSign (Seite 1 von 3) Sie haben die SantanderSign-App heruntergeladen und müssen diese nun aktivieren.

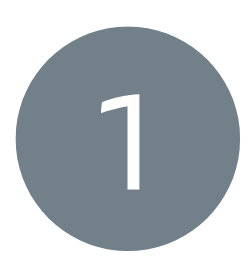

#### **Schritt 1:**

Geben Sie Ihre Online Banking-Zugangsdaten hier ein: https://meine.santander.de/signature

Klicken Sie anschließend auf "Starten", um mit der Aktivierung von SantanderSign zu beginnen.

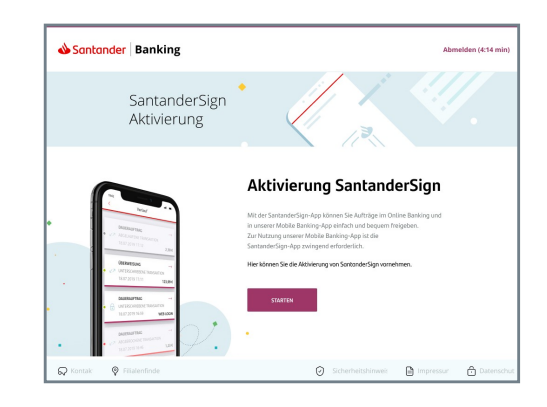

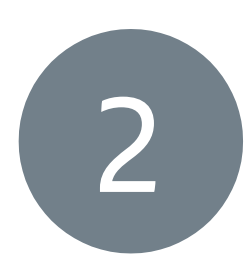

### Schritt 2:

Fordern Sie Ihren persönlichen Aktivierungslink an, indem Sie auf "Aktivierungscode anfordern" klicken.

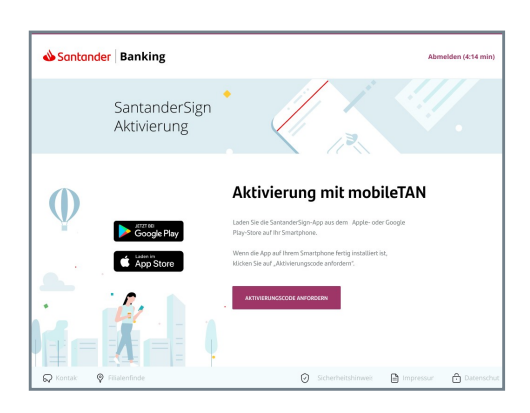

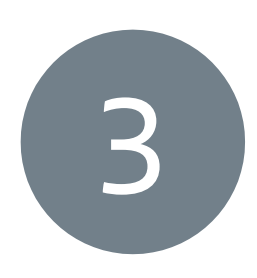

### **Schritt 3**

Öffnen Sie die erhaltene SMS und klicken Sie auf den Aktivierungslink. Sie werden nun automatisch in die SantanderSign-App geleitet. Wichtig: Geben Sie diesen Code niemals weiter!

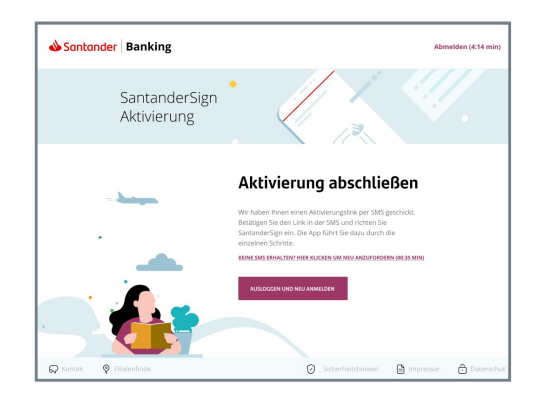

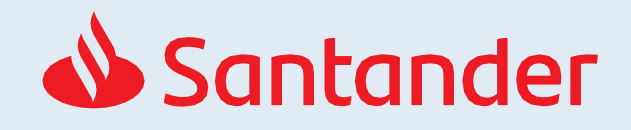

# SantanderSign - Aktivierung

Schritt-für-Schritt-Anleitung zur Aktivierung von SantanderSign (Seite 2 von 3)

In der SantanderSign-App

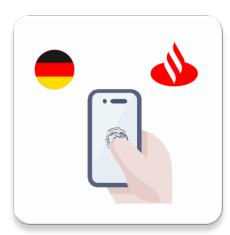

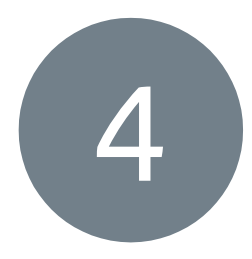

## **Schritt 4 - Aktivierungs-SMS:**

Geben Sie den Aktivierungscode ein, den Sie per SMS erhalten haben. Klicken Sie anschließend auf "Weiter".

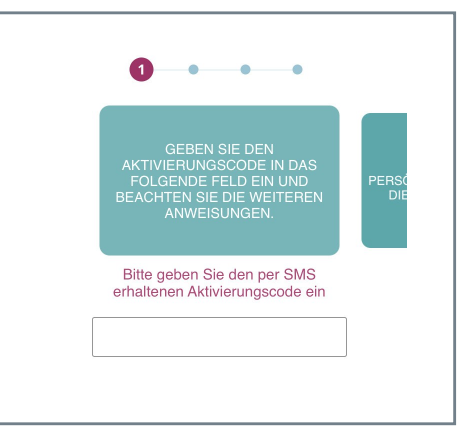

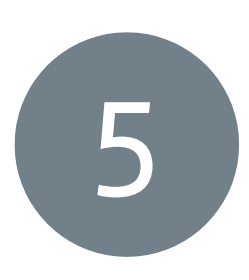

#### **Schritt 5:**

Vergeben Sie nun ein neues, persönliches Passwort für die SantanderSign-App.

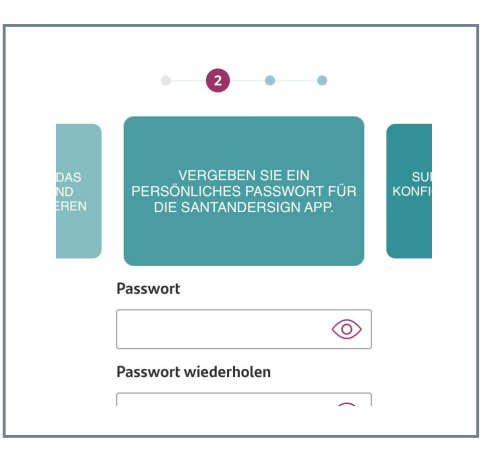

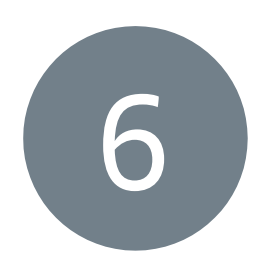

#### **Schritt 6:**

Im nächsten Schritt können Sie je nach Smartphone Ihren Fingerabdruck oder Ihre Gesichtserkennung aktivieren. Diesen Schritt können Sie auch überspringen und später einrichten.

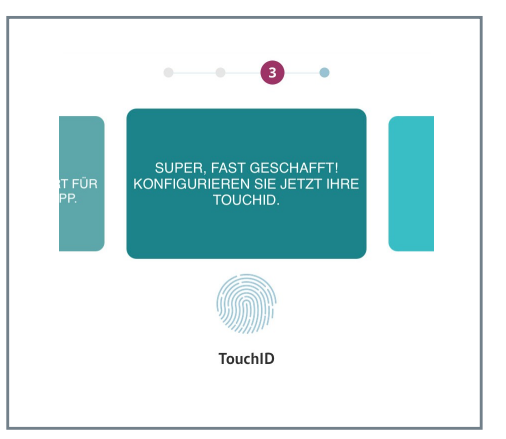

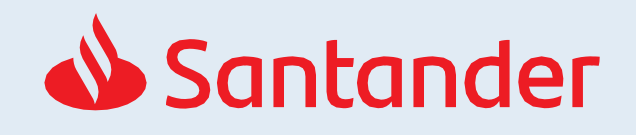

# SantanderSign – Aktivierung

**Schritt-für-Schritt-Anleitung zur Aktivierung von SantanderSign (Seite 3 von 3)**

**In der SantanderSign-App**

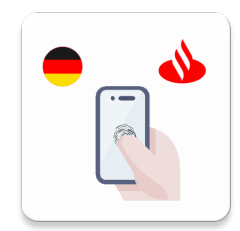

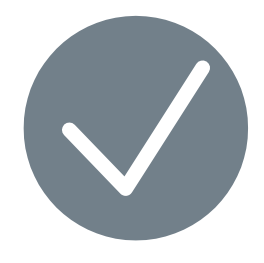

**Nun können Sie die SantanderSign-App für die Freigabe von Überweisungen und Aufträgen nutzen.**

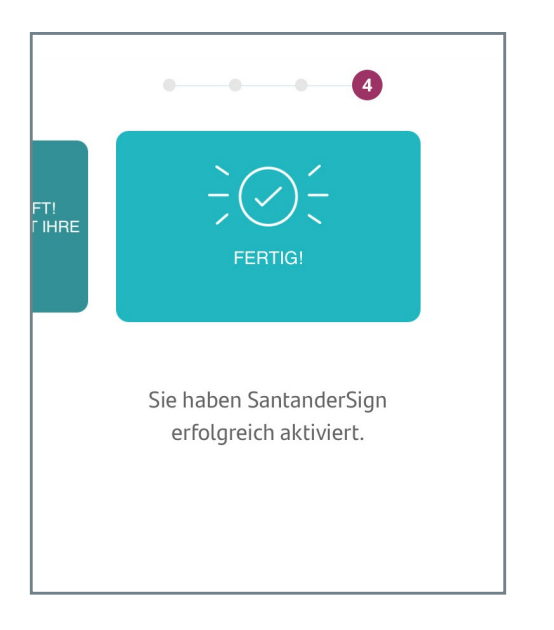

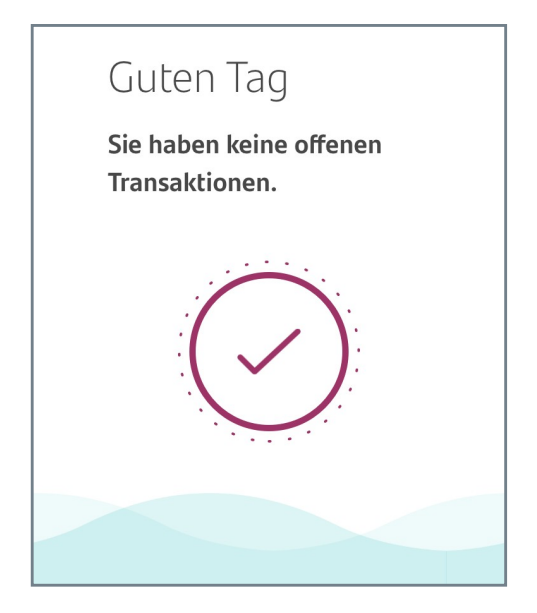

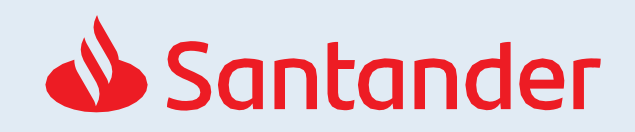

# Aktivierung mit iTAN im Online Banking

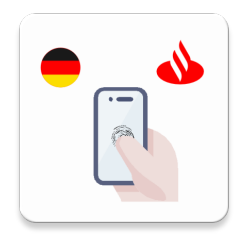

**Schritt-für-Schritt-Anleitung zur Aktivierung von SantanderSign (Seite 1 von 3) Sie haben die SantanderSign-App heruntergeladen und müssen diese nun aktivieren.**

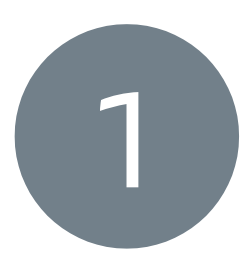

#### **Schritt 1:**

Geben Sie Ihre Online Banking-Zugangsdaten hier ein: https://meine.santander.de/signature

Klicken Sie anschließend auf "Starten", um mit der Aktivierung von SantanderSign zu beginnen.

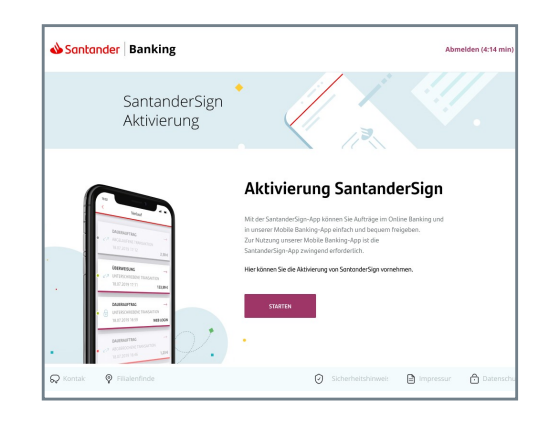

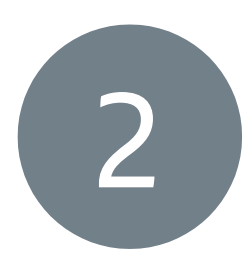

### **Schritt 2:**

Öffnen Sie die SantanderSign-App auf Ihrem Smartphone. Klicken Sie auf das QR-Code Symbol.

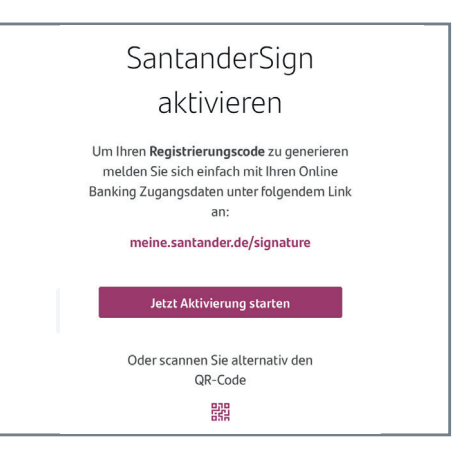

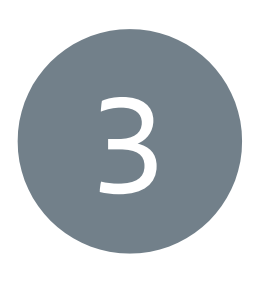

#### **Schritt 3:**

Scannen Sie nun den angezeigten QR-Code mit der SantanderSign-App ein.

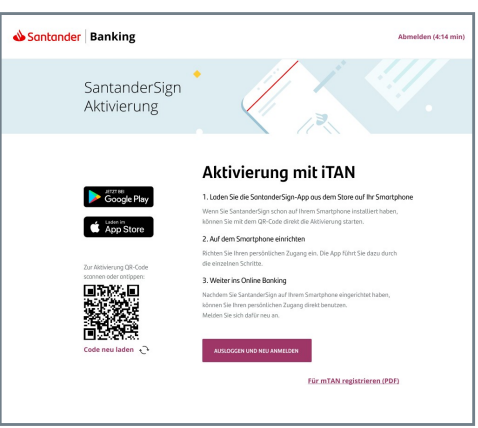

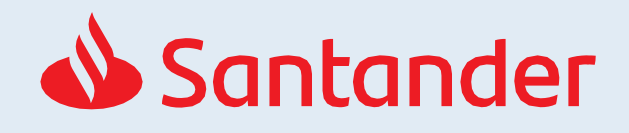

# SantanderSign – Aktivierung

**Schritt-für-Schritt-Anleitung zur Aktivierung von SantanderSign (Seite 2 von 3)**

**In der SantanderSign-App**

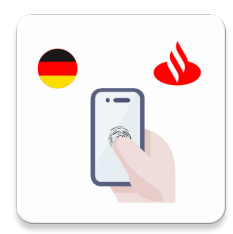

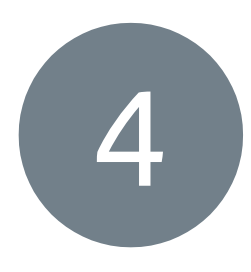

### **Schritt 4 - iTAN:**

Nach dem Scannen des Registrierungscodes (QR-Codes) benötigen Sie Ihre iTAN-Liste um fortzufahren.

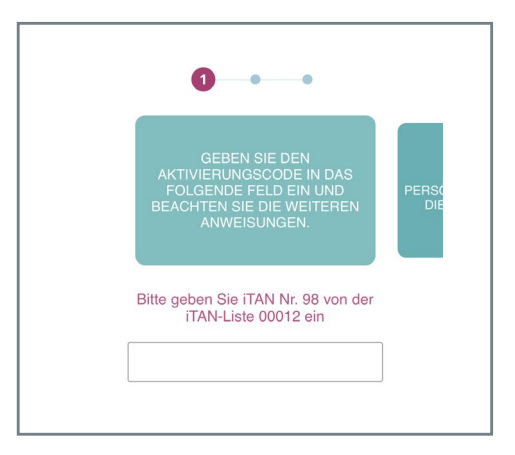

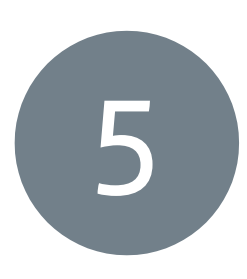

### **Schritt 5:**

Vergeben Sie nun ein neues, persönliches Passwort für die SantanderSign-App.

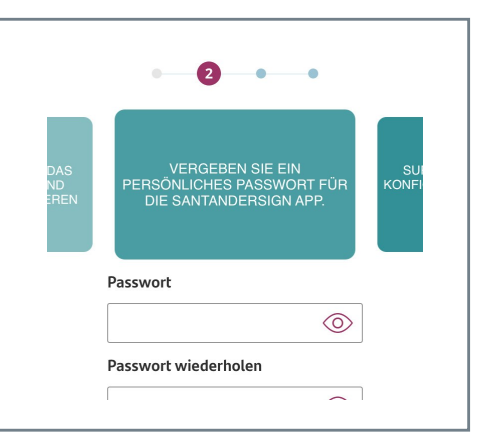

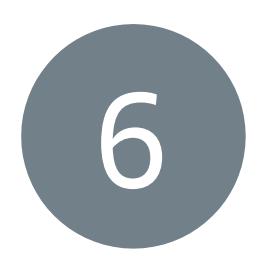

#### **Schritt 6:**

Im nächsten Schritt können Sie je nach Smartphone Ihren Fingerabdruck **oder**  Ihre Gesichtserkennung aktivieren. Diesen Schritt können Sie auch überspringen und später einrichten.

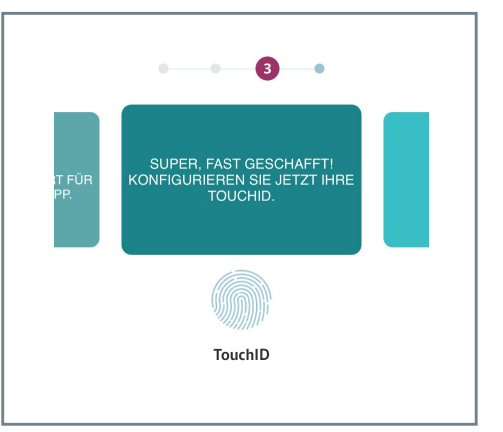

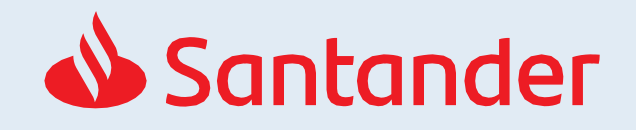

# SantanderSign – Aktivierung

**Schritt-für-Schritt-Anleitung zur Aktivierung von SantanderSign (Seite 3 von 3)**

**In der SantanderSign-App**

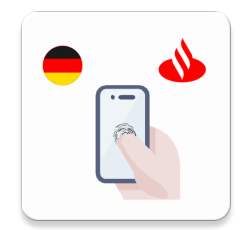

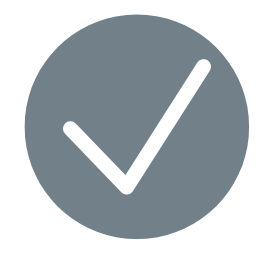

**Nun können Sie die SantanderSign-App für die Freigabe von Überweisungen und Aufträgen nutzen.**

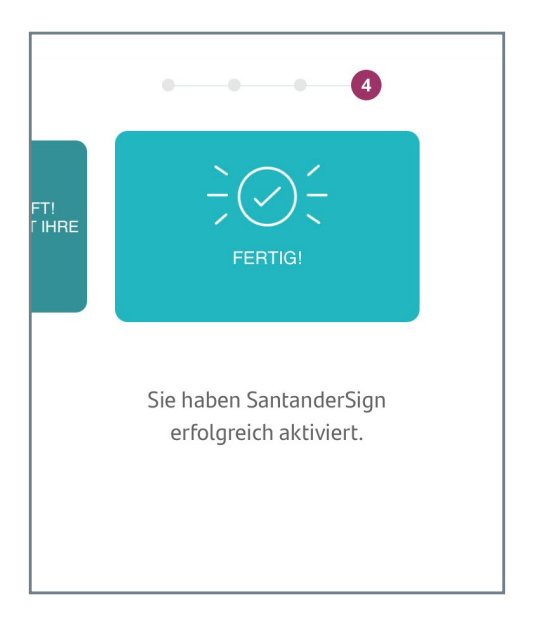

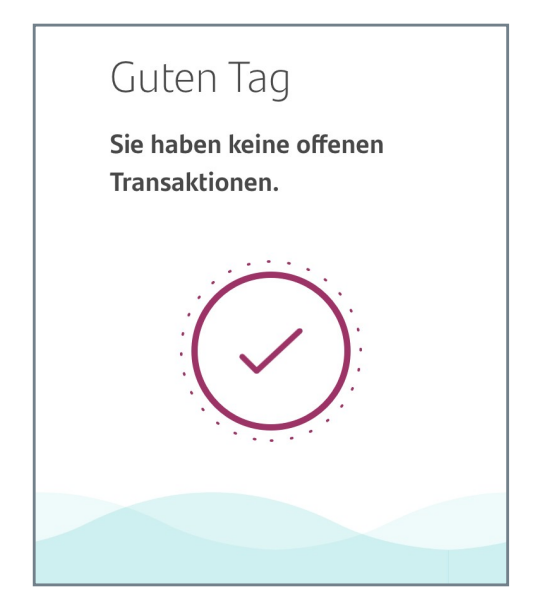

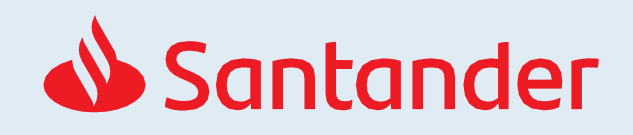